# Konfiguration der Systemzeit auf den Managed Switches der Serien 200 und 300  $\overline{\phantom{a}}$

## Ziel

Die Konfiguration der Systemzeit ist in einem Netzwerk von großer Bedeutung. Dafür gibt es zwei Hauptgründe. Erstens verringert ein synchronisiertes Netzwerk, d. h. ein Netzwerk, in dem alle Geräte die gleiche Zeit haben, die Verwirrung, wenn Dateien über das Netzwerk freigegeben werden, wenn Dateien geändert werden und ein neuer Zeitpunkt für diese Änderung festgelegt wird. Zweitens, im Fall einer Sicherheitslücke, oder um ein Netzwerkproblem zu beheben, Protokolldateien sind wichtig, um die Aktivität des Netzwerks zu sehen. Mit einer genauen Systemzeit sind die Informationen in den Protokolldateien genauer und können bei der Lösung eines Problems helfen. In diesem Artikel wird erläutert, wie Sie die Systemzeit auf den Managed Switches der Serien 200 und 300 konfigurieren.

## Unterstützte Geräte

● Managed Switches der Serien SF/SG 200 und SF/SG 300

## Software-Version

● 1.3.0.62

## Konfiguration der Systemzeit

Schritt 1: Melden Sie sich beim Webkonfigurationsprogramm an, und wählen Sie Administration > Time Settings > System Time aus.Die Seite System Time wird geöffnet:

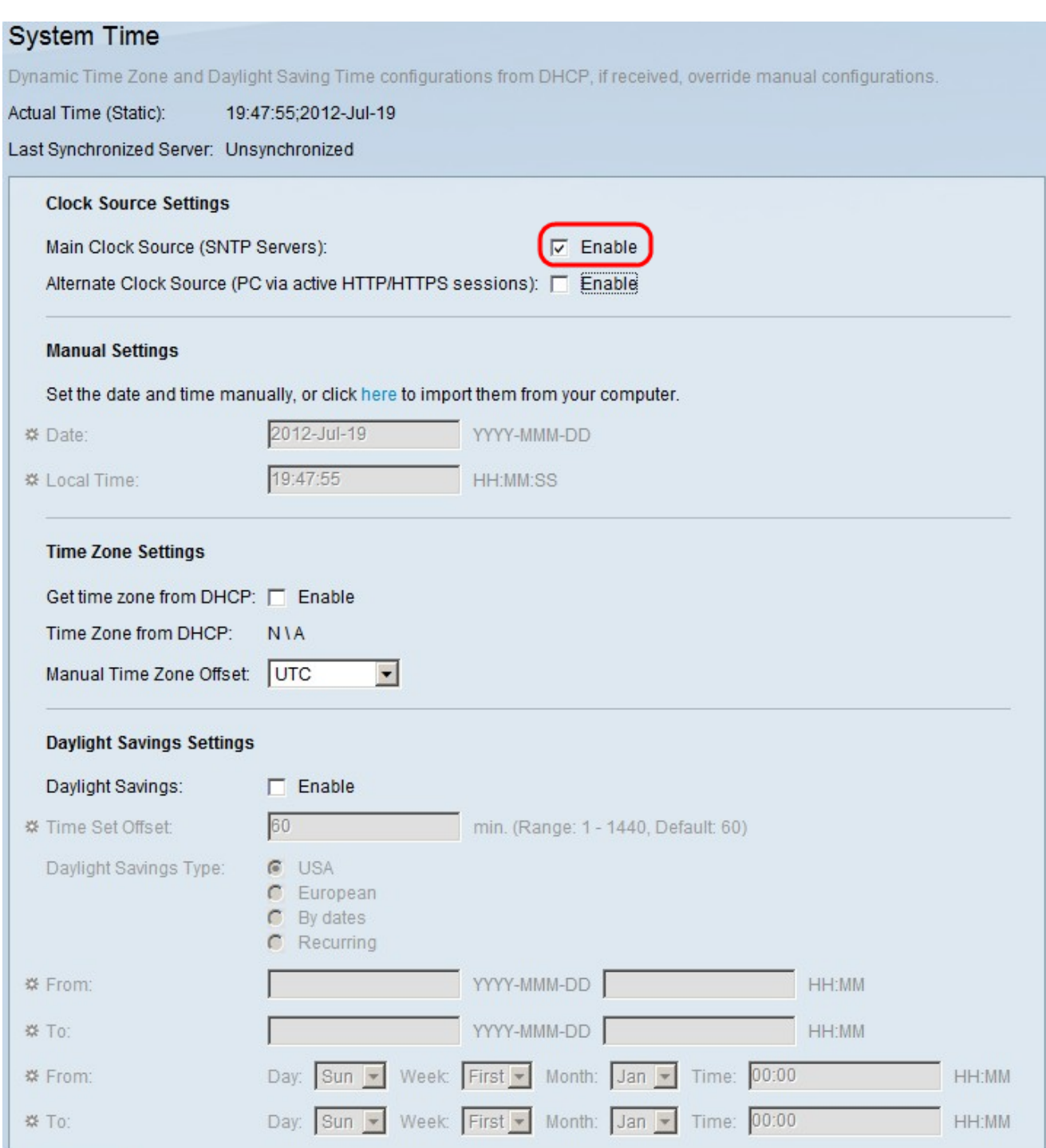

Schritt 2: Aktivieren Sie unter "Clock Source Settings" (Einstellungen für die Uhrenquelle) das Kontrollkästchen Main Clock Source (SNTP Servers), damit ein SNTP-Server die Uhrzeit bereitstellt. WENN Sie diese Option auswählen, müssen Sie SNTP einrichten. Weitere Informationen finden Sie im Artikel Hinzufügen eines SNTP-Servers auf Managed Switches der Serien 200 und 300.

Schritt 3: (Optional) Um eine alternative Uhrenquelle zu verwenden, aktivieren Sie das Kontrollkästchen Alternative Uhrenquelle (PC über aktive HTTP/HTTPS-Sitzung), sodass der an den Switch angeschlossene Computer die Uhrzeit über HTTP konfiguriert.

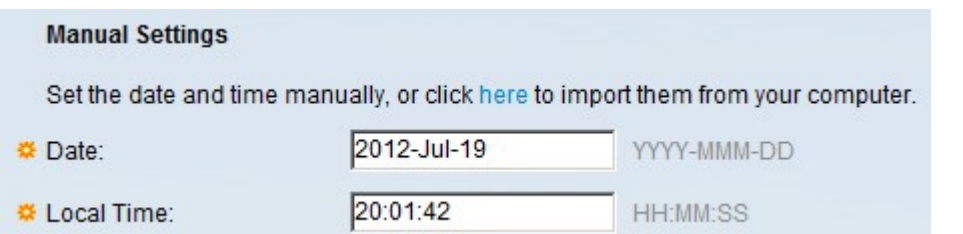

Schritt 4: Wenn kein SNTP-Server konfiguriert ist, müssen Sie die Zeit manuell konfigurieren. Geben Sie unter Manuelle Einstellungen im Feld Datum das Datum in der Form JJJJ-MMM-TT ein. Beispiel: 2012-oct-29.

Schritt 5: Geben Sie im Feld "Local Time" (Ortszeit) die tatsächliche Uhrzeit Ihres Standorts im Format HH:MM:SS ein. Beispiel: 12:20:38.

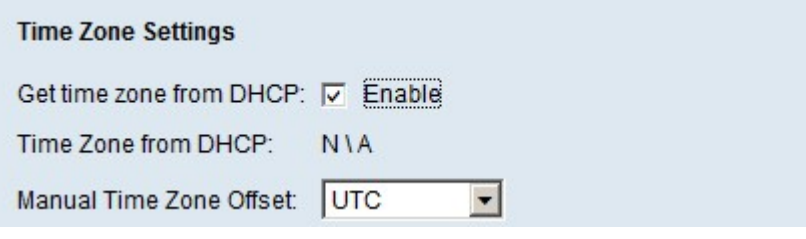

Schritt 6: Aktivieren Sie unter Zeitzoneneinstellungen im Feld Zeitzone von DHCP abrufen das Kontrollkästchen Aktivieren, damit ein DHCP-Server die Zeitzonen bereitstellt. In diesem Fall müssen Sie sicherstellen, dass die IP-Adressierung auf dem Switch dynamisch eingestellt ist. Weitere Informationen finden Sie im Artikel DHCP Configuration on 200/300 Series Managed Switches (DHCP-Konfiguration für Managed Switches der Serien 200 und 300).

Schritt 7. Wenn kein DHCP-Server aktiviert ist, wählen Sie in der Dropdown-Liste Manual Time Zone Offset (Manueller Zeitzonenoffset) die entsprechende Zeitzone aus.

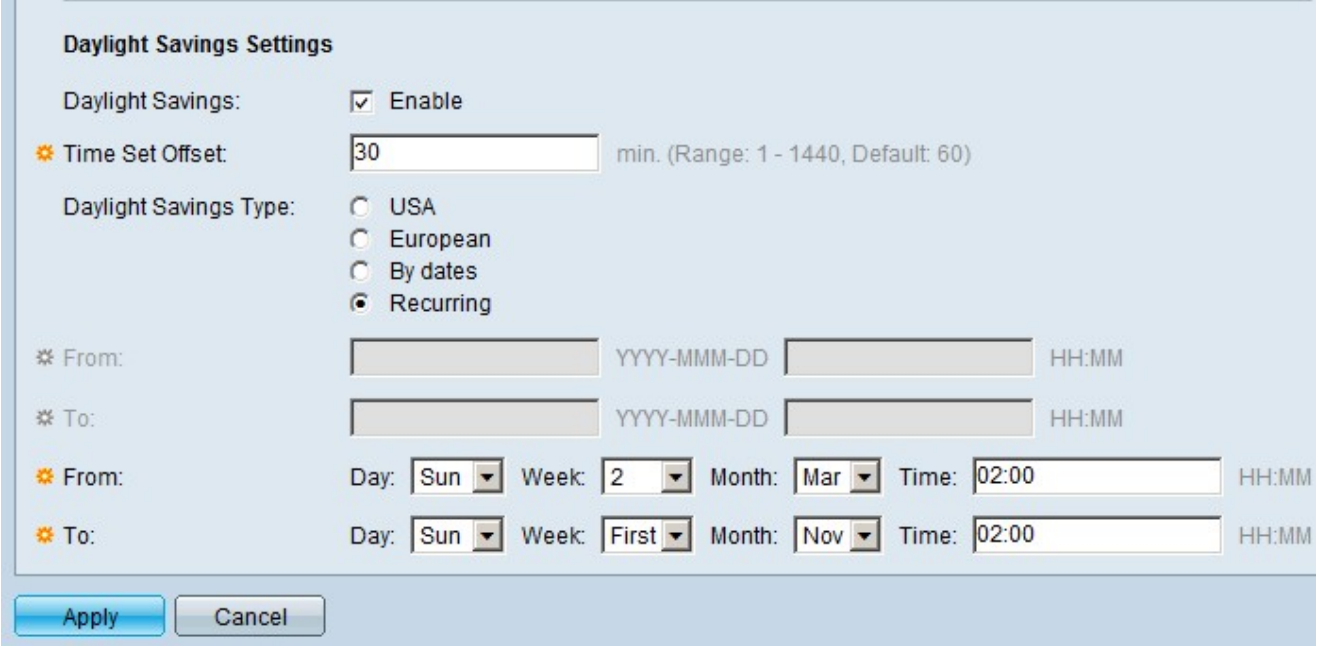

Schritt 7: Aktivieren Sie unter "Sommerzeiteinstellungen" im Feld "Sommerzeiteinstellungen" das Kontrollkästchen Aktivieren, um Sommerzeit zu aktivieren.

Schritt 8: Wenn Sommerzeit aktiviert ist, geben Sie im Feld Zeitset-Offset die Zeit des Offsets in Minuten ein. Der Zeitversatz ist die addierte/subtrahierte Zeit, die auf die aktuelle Zeit angewendet wird, zu der die Sommerzeit eintritt.

Schritt 9. Wenn die Sommerzeitumstellung aktiviert ist, klicken Sie im Feld Sommerzeitumstellung auf eine der folgenden Optionen:

- USA Die Sommerzeit wird gemäß den USA-Spezifikationen eingestellt.
- Europäische Sommerzeit wird nach europäischen Spezifikationen eingestellt.
- Nach Daten Wenn Ihr Land nicht die USA eines der europäischen Länder verwendet, dann können Sie die Sommerzeit nach Daten festlegen. Geben Sie die folgenden Informationen ein:

- Von: Geben Sie das Datum in Form von JJJJ-MMM-TT und die Zeit in Form von HH:MM, wenn die Sommerzeit beginnt, in die entsprechenden Felder ein.

- An: Geben Sie das Datum in Form von JJJJ-MMM-TT und die Uhrzeit in Form von HH:MM ein, wenn die Sommerzeit endet.

● Wiederkehrend - Wenn die Sommerzeit jedes Jahr an denselben Daten auftritt. Geben Sie die folgenden Informationen ein:

- Aus: Wählen Sie den entsprechenden Tag, die Woche und den Monat in den entsprechenden Dropdown-Listen für Tag, Woche und Monat aus. Geben Sie dann im Feld Zeit die Uhrzeit in Form von HH:MM ein. Datum und Uhrzeit des Beginns der Sommerzeit jedes Jahr

- An: Wählen Sie den entsprechenden Tag, die Woche und den Monat in den entsprechenden Dropdown-Listen für Tag, Woche und Monat aus. Geben Sie dann im Feld Zeit die Uhrzeit in Form von HH:MM ein. Dies ist das Datum und die genaue Uhrzeit, an dem bzw. zu der die Sommerzeit jedes Jahr endet.

Schritt 10. Klicken Sie auf Apply, um Ihre Einstellungen zu speichern.

#### Informationen zu dieser Übersetzung

Cisco hat dieses Dokument maschinell übersetzen und von einem menschlichen Übersetzer editieren und korrigieren lassen, um unseren Benutzern auf der ganzen Welt Support-Inhalte in ihrer eigenen Sprache zu bieten. Bitte beachten Sie, dass selbst die beste maschinelle Übersetzung nicht so genau ist wie eine von einem professionellen Übersetzer angefertigte. Cisco Systems, Inc. übernimmt keine Haftung für die Richtigkeit dieser Übersetzungen und empfiehlt, immer das englische Originaldokument (siehe bereitgestellter Link) heranzuziehen.